# **LÍMITE DE BENEFICIOS Y ESTIMULOS FISCALES**

#### **OBSERVACIONES GENERALES:**

Este anexo está diseñado para calcular automáticamente el límite de beneficios fiscales basado en la información que el usuario digite en el anexo.

En este u otros anexos del aplicativo no usar el Ctrl X para cortar y pegar información de una celda a otra. Dañará las fórmulas.

**NORMATIVIDAD:** artículo 259-1 E.T.

## **SIMBOLOGÍA UTILIZADA:**

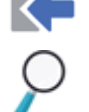

Botón para retornar al menú principal

Botón para revisar la auditoria (Alerta sobre inconsistencias)

#### **ACCESO AL ANEXO:**

En el menú principal dar clic sobre el botón resaltado en la imagen

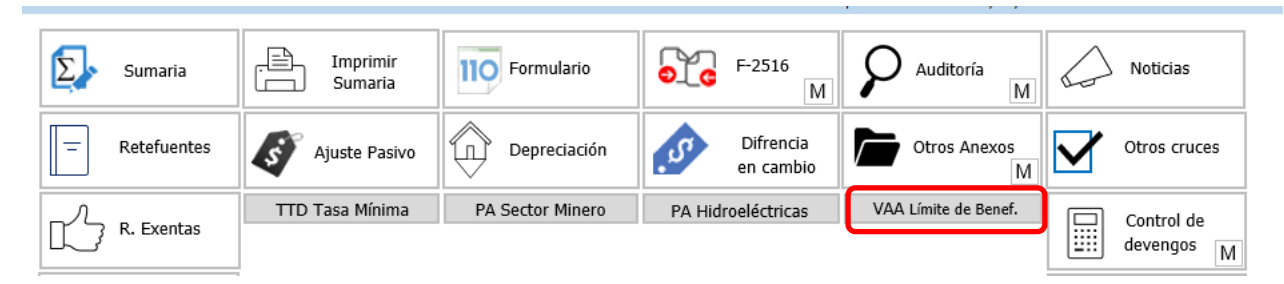

#### **DILIGENCIAMIENTO:**

Aplica únicamente a las sociedades nacionales y sus asimiladas, los establecimientos permanentes de entidades del exterior y las personas Jurídicas extranjeras con o sin residencia en el país contribuyentes del impuesto sobre la renta y complementarios.

# APLICATIVO RENTA PERSONAS JURÍDICAS  **MANUAL DE USUARIO**

El usuario debe diligenciar los beneficios y estímulos fiscales que está utilizando en la declaración de renta según la normatividad que se relaciona en cada una de las celdas.

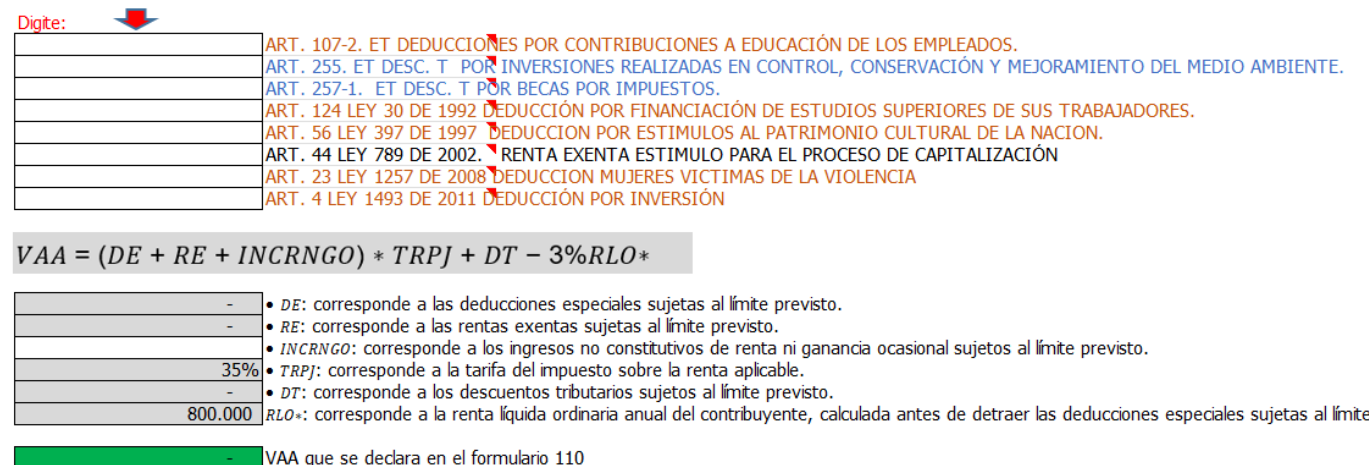

Estos beneficios fiscales son los que se contemplan en el artículo 259-1 del ET, el cual establece que únicamente estarán sujetos al límite los ingresos no constitutivos de renta ni ganancia ocasional, deducciones especiales, rentas exentas y descuentos tributarios establecidos en los artículos 107-2, 255, 257-1 del Estatuto Tributario, 124·de·la Ley 30 de 1992, 56 de la Ley 397 de 1997, 44 de la Ley 789 de 2002, 23 de la Ley 1257 de 2008 y 4 de la Ley 1493 de 2011.

En la parte inferior del cuadro el componente de la formula de los INCRNGO se deja sin amarre, dado que en la normatividad no encontramos un beneficio que se catalogue como ingreso no constitutivo de renta ni ganancias ocasional.

Al final se determinará si se debe adicionar un valor por este concepto como un mayor valor de impuesto.

VAA que se declara en el formulario 110

### **EFECTO:**

En el formulario 110 aparecerá en el renglón llamado "Valor a adicionar (VAA)"

#### **RECOMENDACIONES:**

No modificar la estructura del anexo incluyendo nuevas filas o columnas ya que puede ocasionar alteraciones en las fórmulas, dando como resultados errores en los cálculos.

Si tiene dudas en el manejo del anexo, o encuentra que el cálculo realizado no es el que de acuerdo a su criterio profesional debe arrojar, comuníquese inmediatamente con soporte.

Recuerde que el aplicativo es una base para elaborar la declaración, pero el profesional que está realizando la declaración debe revisar uno a uno los ajustes realizados y validar su resultado.

WILLIAM DUSSAN SALAZAR Autor Business TAx